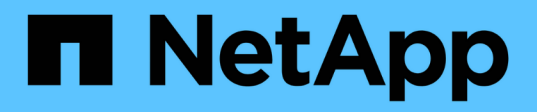

### 维护配置过程 StorageGRID Appliances

NetApp May 10, 2024

This PDF was generated from https://docs.netapp.com/zh-cn/storagegrid-appliances/sg6100/managedrives-tab.html on May 10, 2024. Always check docs.netapp.com for the latest.

# 目录

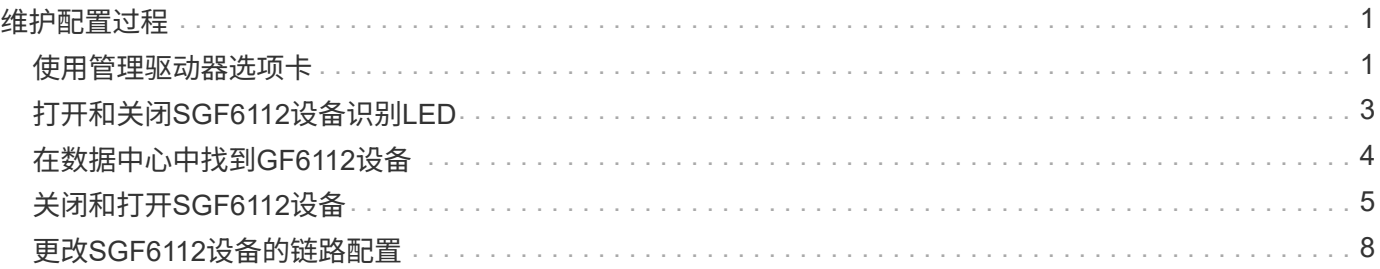

# <span id="page-2-0"></span>维护配置过程

## <span id="page-2-1"></span>使用管理驱动器选项卡

您可以使用网格管理器中的管理驱动器选项卡对SGF6112设备中的驱动器执行故障排除和 维护任务。

开始之前

• 您将使用登录到网格管理器 ["](https://docs.netapp.com/us-en/storagegrid-118/admin/web-browser-requirements.html)[支持的](https://docs.netapp.com/us-en/storagegrid-118/admin/web-browser-requirements.html) [Web](https://docs.netapp.com/us-en/storagegrid-118/admin/web-browser-requirements.html) [浏览器](https://docs.netapp.com/us-en/storagegrid-118/admin/web-browser-requirements.html)["](https://docs.netapp.com/us-en/storagegrid-118/admin/web-browser-requirements.html)。

关于此任务

如果您有一个GF6112设备以及 ["](https://docs.netapp.com/us-en/storagegrid-118/admin/admin-group-permissions.html)[存储设备管理员或](https://docs.netapp.com/us-en/storagegrid-118/admin/admin-group-permissions.html)[root](https://docs.netapp.com/us-en/storagegrid-118/admin/admin-group-permissions.html)[访问权限](https://docs.netapp.com/us-en/storagegrid-118/admin/admin-group-permissions.html)", 则设备详细信息页面上将显示管理驱动器选 项卡。

管理驱动器选项卡包含以下视图:

布局

设备中的数据存储驱动器布局。选择一个驱动器以查看驱动器详细信息。

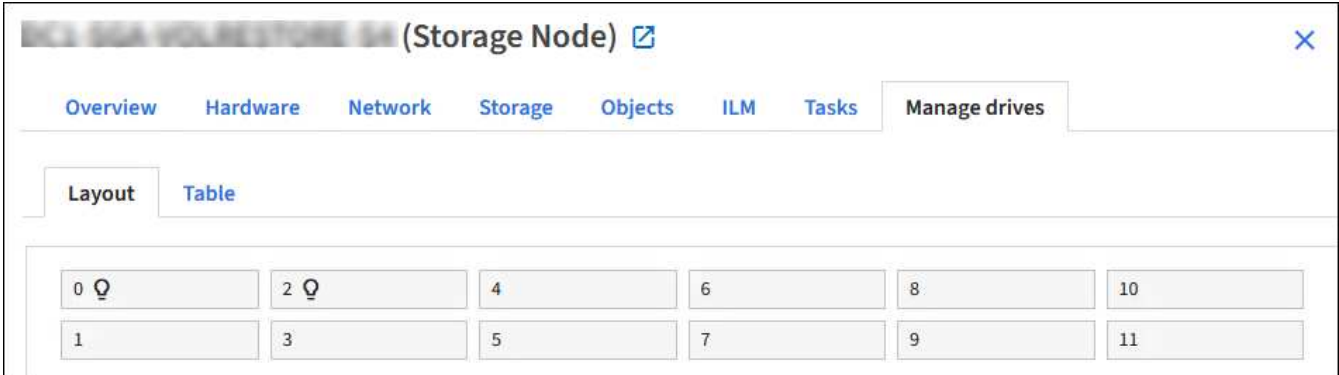

表

列出每个驱动器的信息。选择一个驱动器以查看驱动器详细信息。

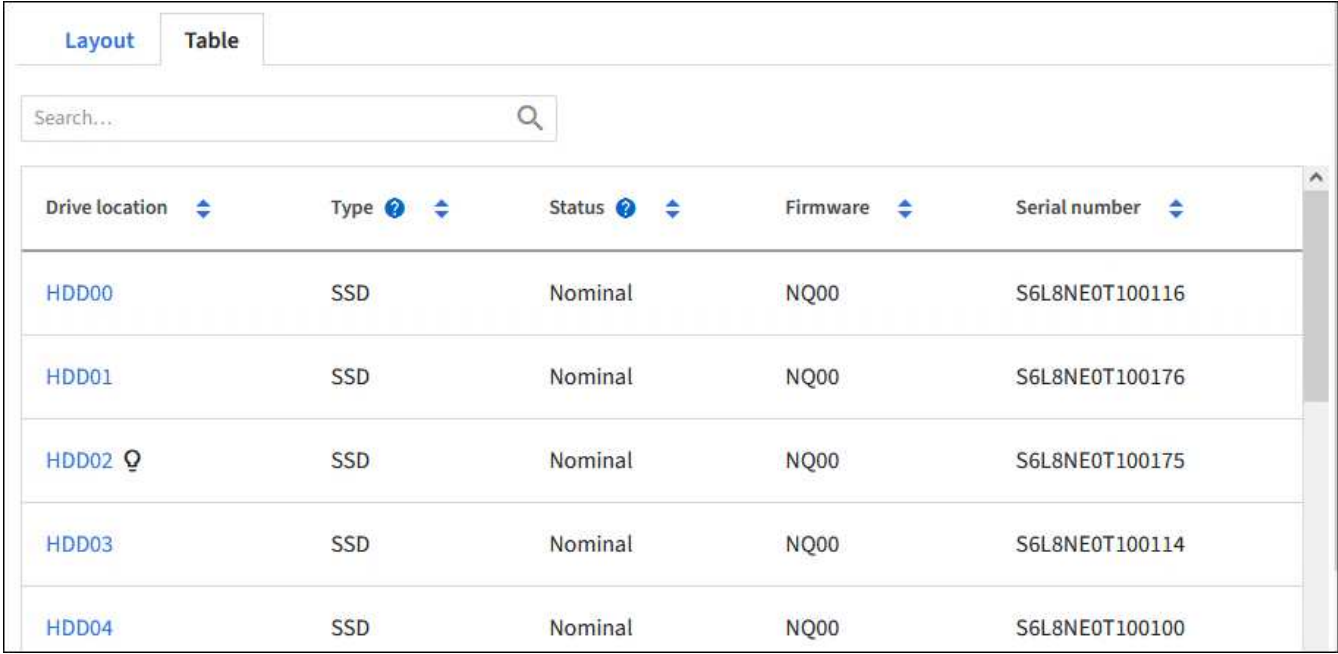

#### 驱动器详细信息

每个驱动器的摘要。选择相应的任务按钮、如以下步骤所述。

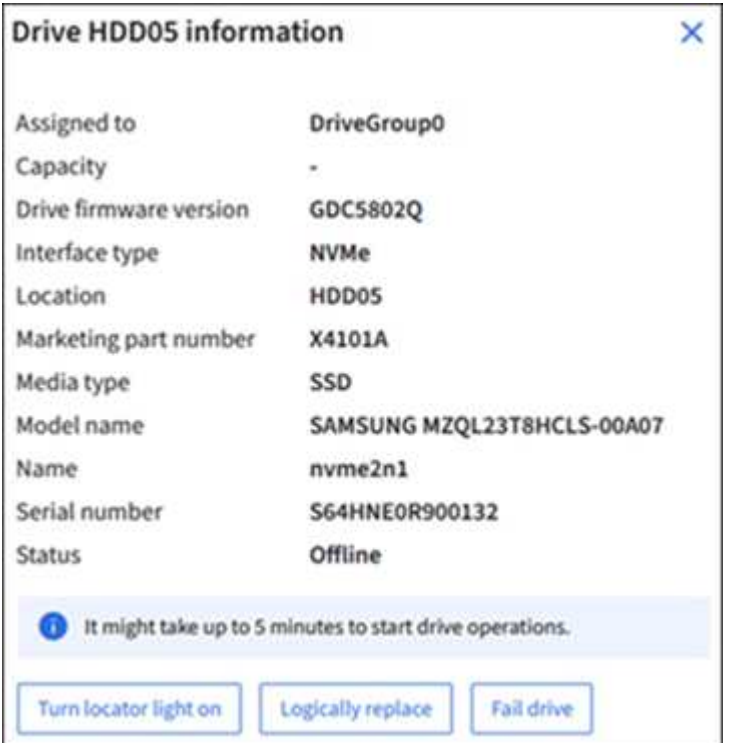

### 打开或关闭定位灯

要在设备中物理定位驱动器、请执行以下操作:

- 1. 在网格管理器中,选择\*N节点\*>\**data centre*\*。
- 2. 选择\**Appliance storage NODE*\*>\*Manage drives\*>\*Layout\*>\**dee*\*。

此时将显示驱动器详细信息面板。

- 3. 选择\*打开定位灯\*。
	- 灯泡图标 Q 显示驱动器的。
	- 物理驱动器上的琥珀色LED闪烁。
- 4. 要关闭定位灯时, 请选择\*关闭定位灯\*。

**[[**逻辑 替换驱动器**]]**逻辑替换驱动器

如果存储设备中的驱动器需要重建或重新初始化:

- 1. 在网格管理器中,选择\*N节点\*>\**data centre*\*。
- 2. 选择\**Appliance storage NODE*\*>\*Manage drives\*>\*Layout\*>\**dee*\*。

此时将显示驱动器详细信息面板。

3. 选择\*逻辑替换\*。

在驱动器详细信息面板上、驱动器状态指示\_reon建设\_。重建驱动器可能需要长达5分钟的时间。

#### 驱动器发生故障

要进行故障排除、您可以手动对怀疑有故障的驱动器进行"故障排除"。然后、系统将在没有该驱动器的情况下运 行。

- 1. 在网格管理器中,选择\*N节点\*>\**data centre*\*。
- 2. 选择\**Appliance storage NODE*\*>\*Manage drives\*>\*Layout\*>\**dee*\*。

此时将显示驱动器详细信息面板。

3. 选择\*故障驱动器\*。

驱动器发生故障后、您必须物理更换驱动器或 以逻辑方式更换驱动器。

### <span id="page-4-0"></span>打开和关闭**SGF6112**设备识别**LED**

可以打开设备正面和背面的蓝色识别LED指示灯、以帮助在数据中心内定位设备。

开始之前

您知道要标识的设备的BMC IP地址。

#### 步骤

- 1. ["](https://docs.netapp.com/zh-cn/storagegrid-appliances/installconfig/accessing-bmc-interface.html)[访问设备](https://docs.netapp.com/zh-cn/storagegrid-appliances/installconfig/accessing-bmc-interface.html)[BMC](https://docs.netapp.com/zh-cn/storagegrid-appliances/installconfig/accessing-bmc-interface.html)[界面](https://docs.netapp.com/zh-cn/storagegrid-appliances/installconfig/accessing-bmc-interface.html)["](https://docs.netapp.com/zh-cn/storagegrid-appliances/installconfig/accessing-bmc-interface.html)。
- 2. 选择 \* 服务器标识 \* 。

已选择识别LED的当前状态。

3. 选择\*on\*或\*off\*,然后选择\*Perform Action\*。

当您选择\*on\*时,产品正面(典型显示)和背面的蓝色识别LED指示灯将亮起。

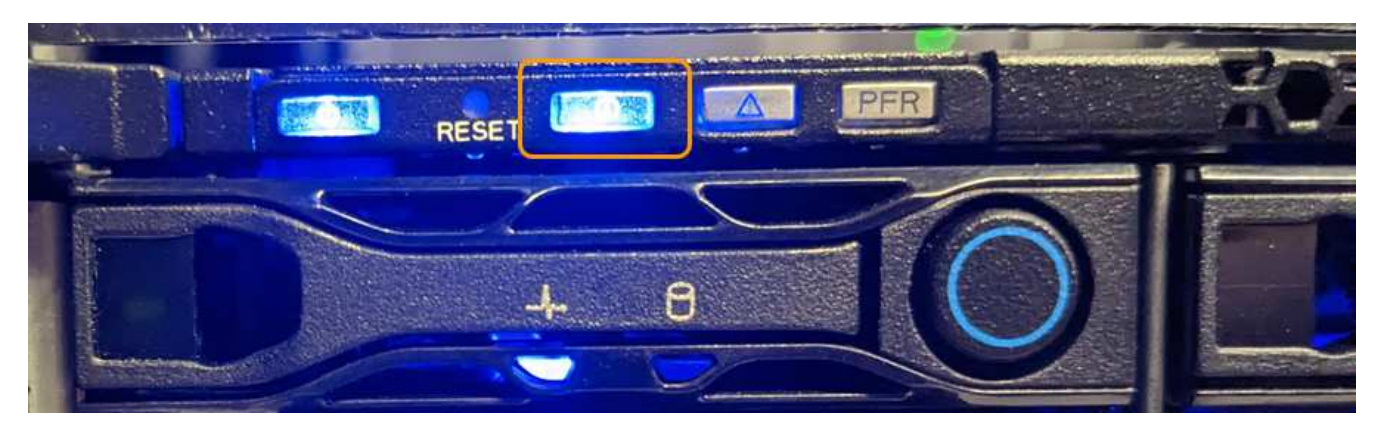

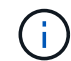

如果控制器上安装了挡板,则可能很难看到正面的识别 LED 。

后部的识别LED指示灯位于设备中央、位于Micro SD插槽下方。

4. 根据需要打开和关闭识别LED。

#### 相关信息

["](#page-5-0)[在数据中心内找到设备](#page-5-0)["](#page-5-0)

## <span id="page-5-0"></span>在数据中心中找到**GF6112**设备

找到设备、以便执行硬件维护或升级。

开始之前

- 您已确定哪个设备需要维护。
- 为了帮助您在数据中心内找到该设备、 ["](#page-4-0)[打开蓝色标识](#page-4-0) [LED"](#page-4-0)。

#### 步骤

- 1. 在数据中心内查找设备。
	- 查看产品正面或背面的蓝色标识LED指示灯。

前标识LED位于前挡板后面、可能很难看出是否已安装挡板。

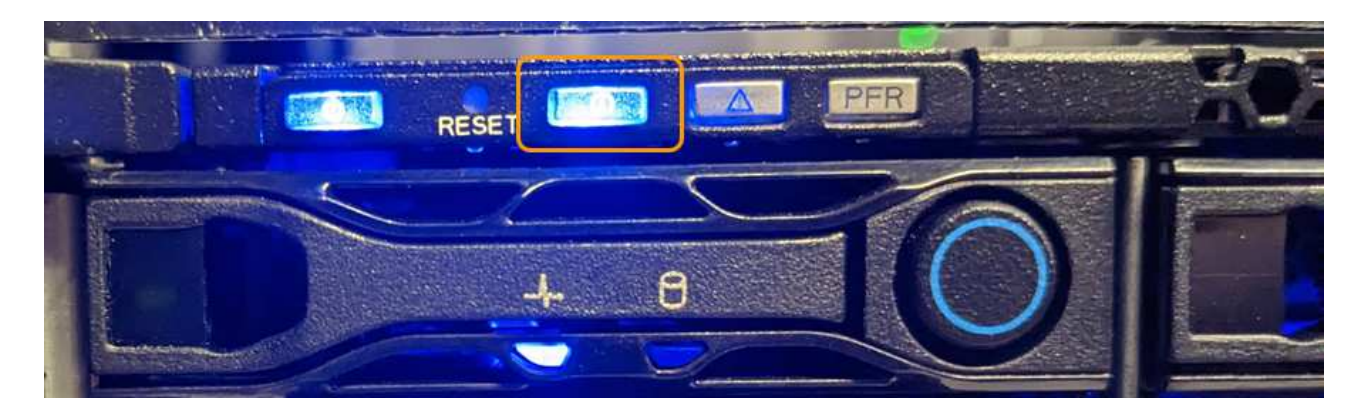

后部的识别LED指示灯位于设备中央、位于Micro SD插槽下方。

◦ 检查产品正面的标签上是否有匹配的部件号,以确认您找到了正确的产品。

2. 卸下前挡板(如果已安装)以接触前面板控件和指示灯。

#### 完成后

["](#page-4-0)[关闭蓝色的识别](#page-4-0)[LED"](#page-4-0) 如果您使用它来定位产品。 按下产品前面板上的识别**LED**开关。 使用设备BMC界面。

## <span id="page-6-0"></span>关闭和打开**SGF6112**设备

您可以关闭SGF6112设备并重新打开其电源以执行维护。

#### 关闭**SGF6112**设备

关闭设备以执行硬件维护。

#### 开始之前

• 您已拥有 ["](#page-5-0)[已物理定位设备](#page-5-0)["](#page-5-0)。

关于此任务

为了防止服务中断、请在计划的维护时段关闭设备、此时可以接受服务中断。

#### 步骤

1. 关闭产品:

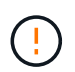

您必须输入以下指定的命令,以有控制的方式关闭设备。最佳做法是、尽可能执行可控关 闭、以避免不必要的警报、确保完整日志可用并避免服务中断。

- a. 如果尚未登录到网格节点、请使用PuTTY或其他ssh客户端登录:
	- i. 输入以下命令: ssh admin@*grid\_node\_IP*
	- ii. 输入中列出的密码 Passwords.txt 文件
	- iii. 输入以下命令切换到root: su -
	- iv. 输入中列出的密码 Passwords.txt 文件

以root用户身份登录后、提示符将从变为 \$ to #。

#### b. 关闭设备:+ **shutdown -h now**

此命令可能需要长达 10 分钟才能完成。

- 2. 使用以下方法之一验证设备是否已关闭:
	- 查看设备正面的电源 LED ,确认其已关闭。
	- 检查 BMC 界面的电源控制页面,确认设备已关闭。

#### 打开**SGF6112**并验证操作

完成维护后,打开控制器电源。

#### 开始之前

- 您已拥有 ["](https://docs.netapp.com/zh-cn/storagegrid-appliances/sg6100/reinstalling-sgf6112-into-cabinet-or-rack.html)[已将控制器安装在](https://docs.netapp.com/zh-cn/storagegrid-appliances/sg6100/reinstalling-sgf6112-into-cabinet-or-rack.html)[机柜](https://docs.netapp.com/zh-cn/storagegrid-appliances/sg6100/reinstalling-sgf6112-into-cabinet-or-rack.html)[或](https://docs.netapp.com/zh-cn/storagegrid-appliances/sg6100/reinstalling-sgf6112-into-cabinet-or-rack.html)[机架](https://docs.netapp.com/zh-cn/storagegrid-appliances/sg6100/reinstalling-sgf6112-into-cabinet-or-rack.html)[中](https://docs.netapp.com/zh-cn/storagegrid-appliances/sg6100/reinstalling-sgf6112-into-cabinet-or-rack.html)["](https://docs.netapp.com/zh-cn/storagegrid-appliances/sg6100/reinstalling-sgf6112-into-cabinet-or-rack.html) 并连接了数据线和电源线。
- 您已拥有 ["](#page-5-0)[物理上位于数据中心内的控制器](#page-5-0)["](#page-5-0)。

#### 步骤

1. 打开产品电源。

您可能需要卸下挡板才能接触到电源开关;如果是、请记得稍后重新安装。

- 2. 使用以下方法之一监控控制器LED和启动代码:
	- 按下控制器正面的电源开关。
	- 使用控制器 BMC 界面:
		- i. ["](https://docs.netapp.com/zh-cn/storagegrid-appliances/installconfig/accessing-bmc-interface.html)[访问控制器](https://docs.netapp.com/zh-cn/storagegrid-appliances/installconfig/accessing-bmc-interface.html)[BMC](https://docs.netapp.com/zh-cn/storagegrid-appliances/installconfig/accessing-bmc-interface.html)[界面](https://docs.netapp.com/zh-cn/storagegrid-appliances/installconfig/accessing-bmc-interface.html)["](https://docs.netapp.com/zh-cn/storagegrid-appliances/installconfig/accessing-bmc-interface.html)。
		- ii. 选择 \* 电源控制 \* 。
		- iii. 选择\*开机\*, 然后选择\*执行操作\*。

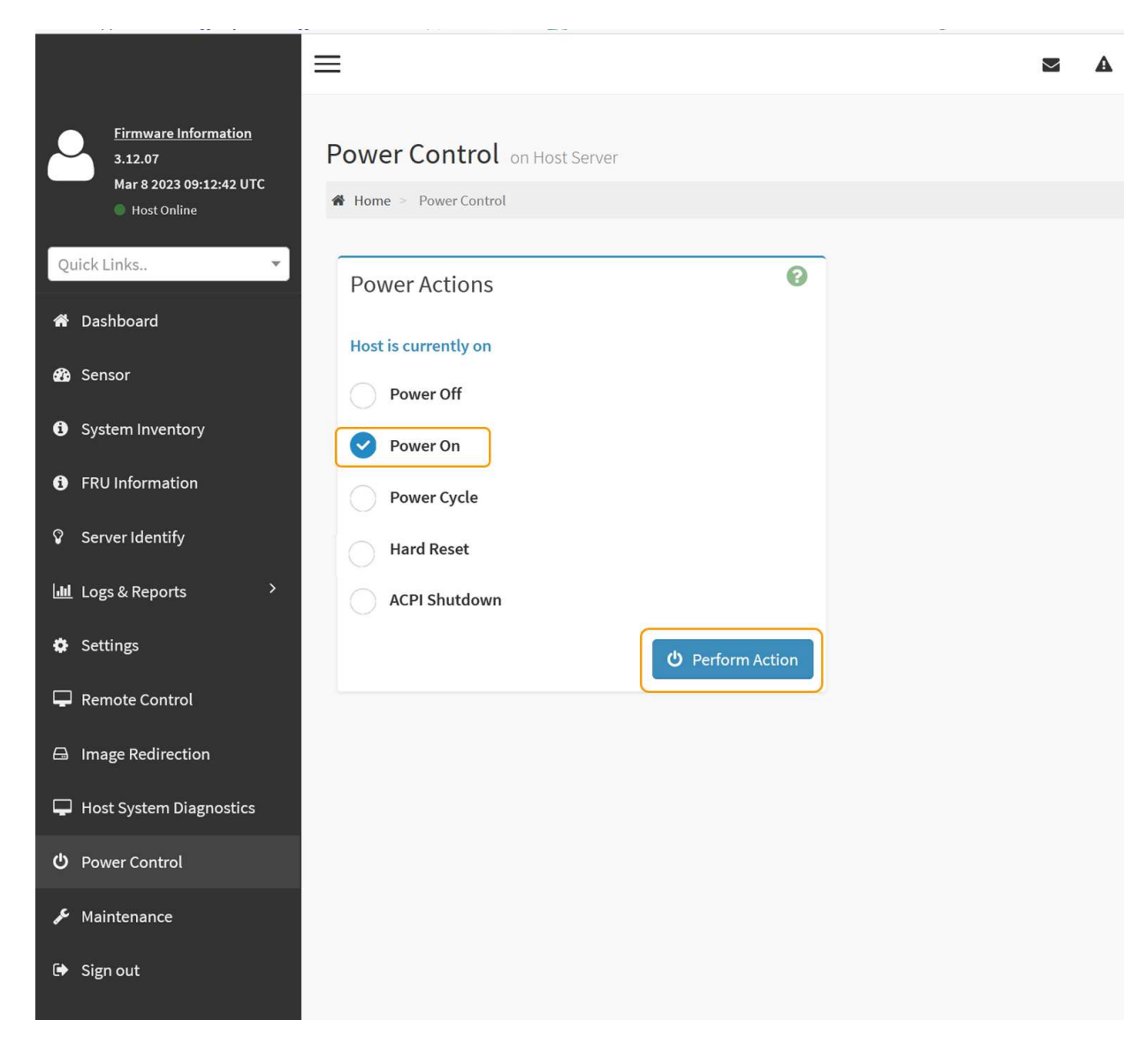

使用 BMC 界面监控启动状态。

3. 确认设备控制器显示在网格管理器中且未显示任何警报。

控制器可能需要长达 20 分钟才能显示在网格管理器中。

除非此设备具有绿色图标、否则请勿使其他设备节点脱机。

- 4. 使用PuTTY或其他ssh客户端登录到网格节点、以确认新设备完全正常运行:
	- a. 输入以下命令: ssh *Appliance\_IP*
	- b. 输入中列出的密码 Passwords.txt 文件
	- c. 输入以下命令切换到root: su -
	- d. 输入中列出的密码 Passwords.txt 文件

以root用户身份登录后、提示符将从变为 \$ to #。

÷.

### <span id="page-9-0"></span>更改**SGF6112**设备的链路配置

您可以更改设备的以太网链路配置、包括端口绑定模式、网络绑定模式和链路速度。

开始之前

( i )

• 您已拥有 ["](https://docs.netapp.com/zh-cn/storagegrid-appliances/commonhardware/placing-appliance-into-maintenance-mode.html)[已将设备置于维护](https://docs.netapp.com/zh-cn/storagegrid-appliances/commonhardware/placing-appliance-into-maintenance-mode.html)[模](https://docs.netapp.com/zh-cn/storagegrid-appliances/commonhardware/placing-appliance-into-maintenance-mode.html)[式](https://docs.netapp.com/zh-cn/storagegrid-appliances/commonhardware/placing-appliance-into-maintenance-mode.html)["](https://docs.netapp.com/zh-cn/storagegrid-appliances/commonhardware/placing-appliance-into-maintenance-mode.html)。

在极少数情况下,将 StorageGRID 设备置于维护模式可能会使该设备无法进行远程访问。

步骤

- 1. 从 StorageGRID 设备安装程序中,选择 \* 配置网络连接 \* > \* 链路配置 \* 。
- 2. 对链路配置进行所需的更改。

有关这些选项的详细信息、请参见 ["](https://docs.netapp.com/zh-cn/storagegrid-appliances/installconfig/configuring-network-links.html)[配置网](https://docs.netapp.com/zh-cn/storagegrid-appliances/installconfig/configuring-network-links.html)[络链路](https://docs.netapp.com/zh-cn/storagegrid-appliances/installconfig/configuring-network-links.html)["](https://docs.netapp.com/zh-cn/storagegrid-appliances/installconfig/configuring-network-links.html)。

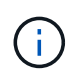

在设备处于维护模式时所做的IP配置更改不会应用于已安装的StorageGRID环境。运行 [change-ip command] StorageGRID。

3. 对所做的选择感到满意后,单击 \* 保存 \* 。

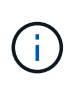

如果更改了所连接的网络或链路,则可能会断开连接。如果您未在1分钟内重新连接、请使用 分配给设备的其他IP地址之一重新输入StorageGRID 设备安装程序的URL: **https://***appliance\_IP***:8443**

4. 对设备的 IP 地址进行任何必要的更改。

如果更改了 VLAN 设置,则设备的子网可能已更改。如果需要更改设备的 IP 地址,请参见 ["](https://docs.netapp.com/zh-cn/storagegrid-appliances/installconfig/setting-ip-configuration.html)[配置](https://docs.netapp.com/zh-cn/storagegrid-appliances/installconfig/setting-ip-configuration.html) [StorageGRID IP](https://docs.netapp.com/zh-cn/storagegrid-appliances/installconfig/setting-ip-configuration.html) [地址](https://docs.netapp.com/zh-cn/storagegrid-appliances/installconfig/setting-ip-configuration.html)["](https://docs.netapp.com/zh-cn/storagegrid-appliances/installconfig/setting-ip-configuration.html)。

- 5. 从菜单中选择 \* 配置网络连接 \* > \* Ping 测试 \* 。
- 6. 使用 Ping 测试工具检查与任何网络上的 IP 地址的连接,这些网络可能已受到您在配置设备时所做的链路配 置更改的影响。

除了您选择执行的任何其他测试之外,请确认您可以对主管理节点的网格网络 IP 地址以及至少一个其他节 点的网格网络 IP 地址执行 ping 操作。如有必要、请返回有关配置网络链路的说明并更正任何问题。

- 7. 在对链接配置更改的工作情况感到满意后、重新启动节点。在 StorageGRID 设备安装程序中,选择 \* 高级 \* > \* 重新启动控制器 \* , 然后选择以下选项之一:
	- 选择\*重新启动至StorageGRID \*以重新启动计算控制器、同时使节点重新加入网格。如果您已完成维护 模式下的工作并准备好将节点恢复正常运行,请选择此选项。
	- 选择\*重新启动至维护模式\*以重新启动计算控制器、同时使节点仍处于维护模式。(此选项仅在控制器处 于维护模式时可用。) 如果需要在节点重新加入网格之前对其执行其他维护操作、请选择此选项。

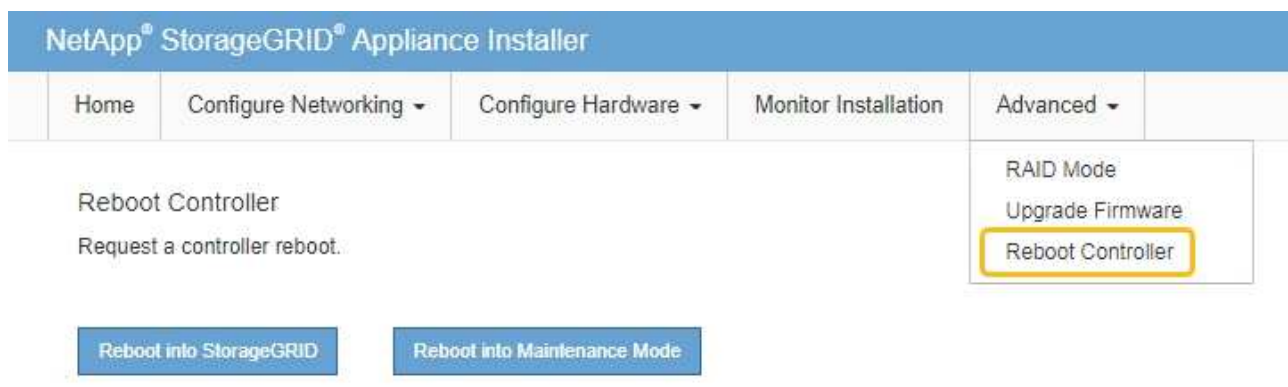

设备重新启动并重新加入网格可能需要长达 20 分钟的时间。要确认重新启动已完成且节点已重新加入网 格,请返回网格管理器。节点页面应显示正常状态(绿色复选标记图标) 节点名称左侧)、表示没有处 于活动状态的警报、并且节点已连接到网格。

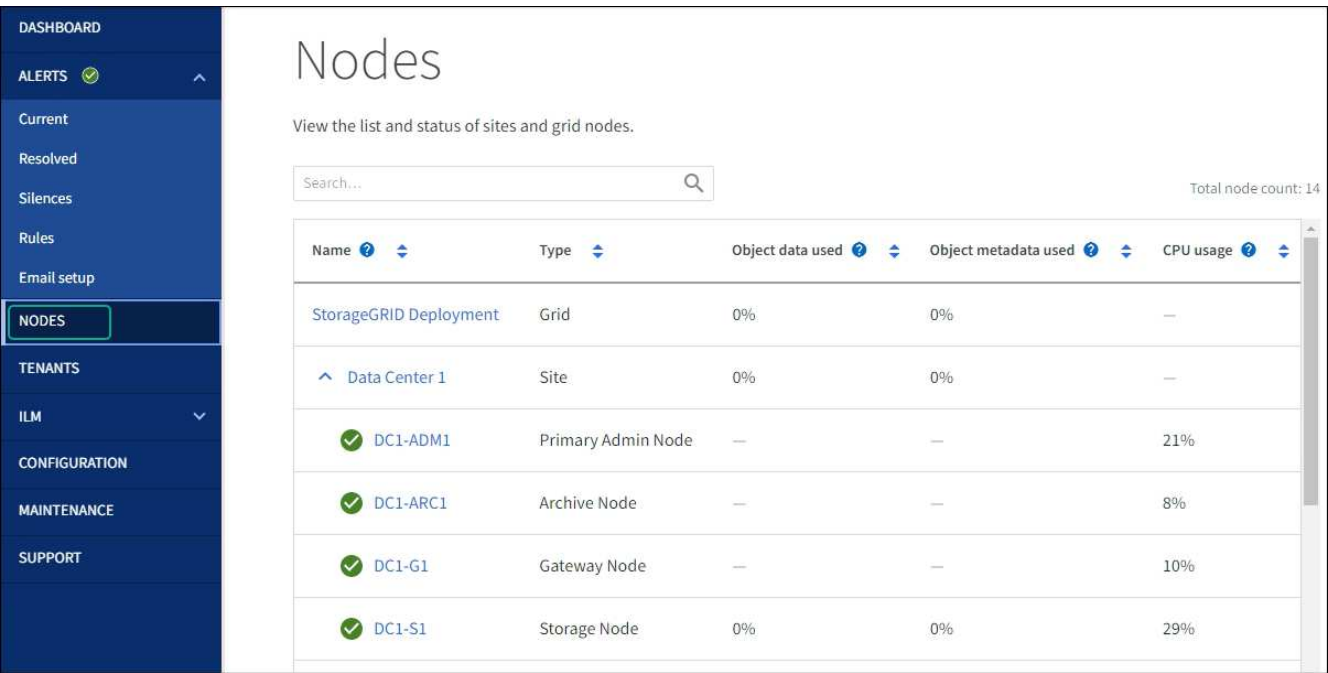

#### 版权信息

版权所有 © 2024 NetApp, Inc.。保留所有权利。中国印刷。未经版权所有者事先书面许可,本文档中受版权保 护的任何部分不得以任何形式或通过任何手段(图片、电子或机械方式,包括影印、录音、录像或存储在电子检 索系统中)进行复制。

从受版权保护的 NetApp 资料派生的软件受以下许可和免责声明的约束:

本软件由 NetApp 按"原样"提供,不含任何明示或暗示担保,包括但不限于适销性以及针对特定用途的适用性的 隐含担保,特此声明不承担任何责任。在任何情况下,对于因使用本软件而以任何方式造成的任何直接性、间接 性、偶然性、特殊性、惩罚性或后果性损失(包括但不限于购买替代商品或服务;使用、数据或利润方面的损失 ;或者业务中断),无论原因如何以及基于何种责任理论,无论出于合同、严格责任或侵权行为(包括疏忽或其 他行为),NetApp 均不承担责任,即使已被告知存在上述损失的可能性。

NetApp 保留在不另行通知的情况下随时对本文档所述的任何产品进行更改的权利。除非 NetApp 以书面形式明 确同意,否则 NetApp 不承担因使用本文档所述产品而产生的任何责任或义务。使用或购买本产品不表示获得 NetApp 的任何专利权、商标权或任何其他知识产权许可。

本手册中描述的产品可能受一项或多项美国专利、外国专利或正在申请的专利的保护。

有限权利说明:政府使用、复制或公开本文档受 DFARS 252.227-7013(2014 年 2 月)和 FAR 52.227-19 (2007 年 12 月)中"技术数据权利 — 非商用"条款第 (b)(3) 条规定的限制条件的约束。

本文档中所含数据与商业产品和/或商业服务(定义见 FAR 2.101)相关,属于 NetApp, Inc. 的专有信息。根据 本协议提供的所有 NetApp 技术数据和计算机软件具有商业性质,并完全由私人出资开发。 美国政府对这些数 据的使用权具有非排他性、全球性、受限且不可撤销的许可,该许可既不可转让,也不可再许可,但仅限在与交 付数据所依据的美国政府合同有关且受合同支持的情况下使用。除本文档规定的情形外,未经 NetApp, Inc. 事先 书面批准,不得使用、披露、复制、修改、操作或显示这些数据。美国政府对国防部的授权仅限于 DFARS 的第 252.227-7015(b)(2014 年 2 月)条款中明确的权利。

商标信息

NetApp、NetApp 标识和 <http://www.netapp.com/TM> 上所列的商标是 NetApp, Inc. 的商标。其他公司和产品名 称可能是其各自所有者的商标。